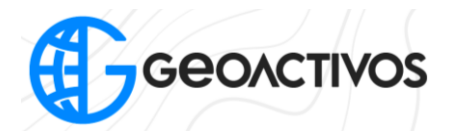

## **Exportación de datos de Levantamiento RTK**

En primer lugar, ingresar a la aplicación de campo "Hi Survey"

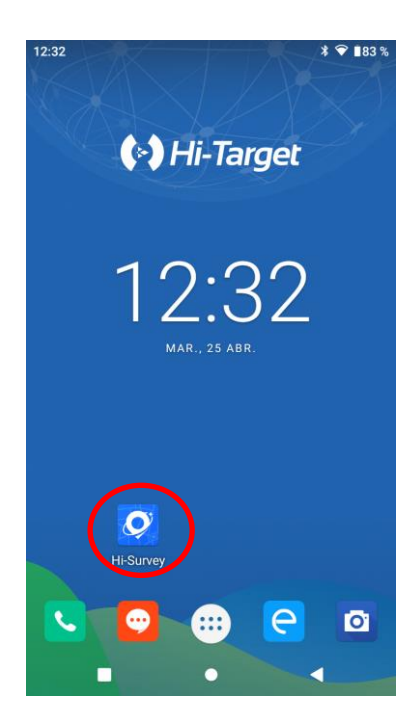

Seguido de esto, debemos estar dentro del trabajo del cual se desean exportar los datos. Luego, pinchar la opción "Tranf. Datos"

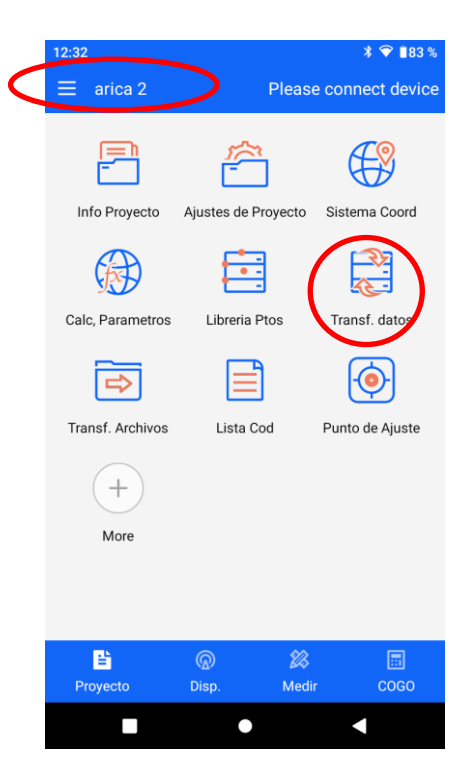

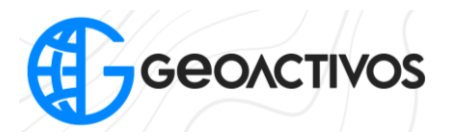

Una vez que se ingresó a la opción "Tranf. Datos", debemos pinchar "Exportar" en la parte superior de la pantalla, y seleccionar la carpeta en donde se desea guardar el archivo (puede ser en cualquiera, pero de recomienda en "ZHD" ubicada en la raiz). También se puede cambiar el formato del archivo, pero por defecto se generará en un ".csv". A continuación, pinchar "Ok".

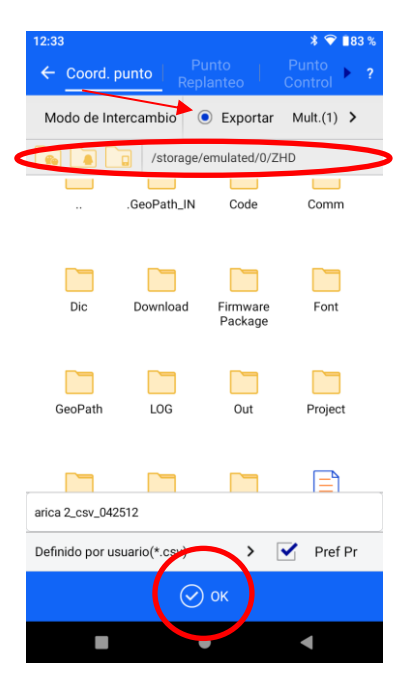

A continuación, debemos seleccionar cuáles serán los campos que se desean exportar; estos son los que aparecen en la parte derecha de la pantalla. En la opción "Campos" se pueden modificar todos aquellos que se desean agregar o eliminar. Definido esto, se presionamos "Ok", exportando así los datos del levantamiento.

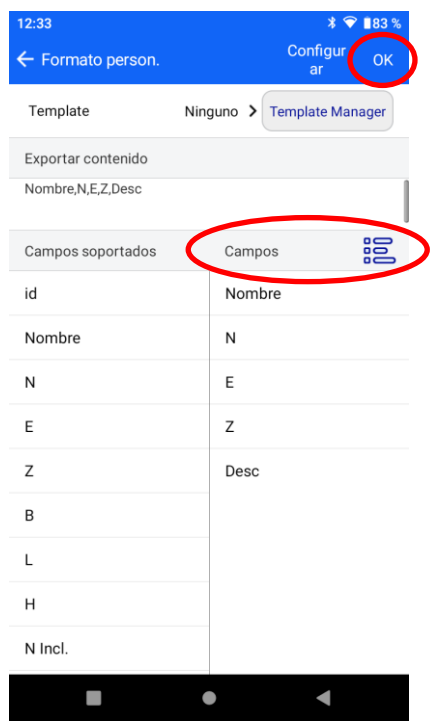